## 【點名系統操作步驟說明】

【步驟1】進入單簽 e 化平台-校務行政網路系統 教師篇-學生缺曠

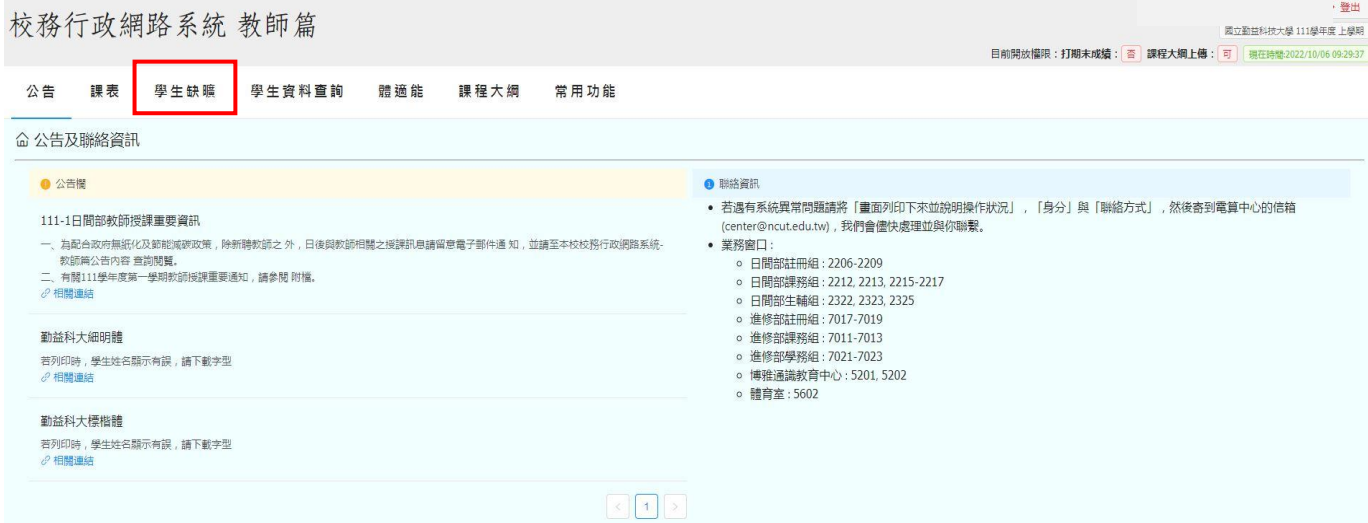

## 【步驟2】點選要登記的課表

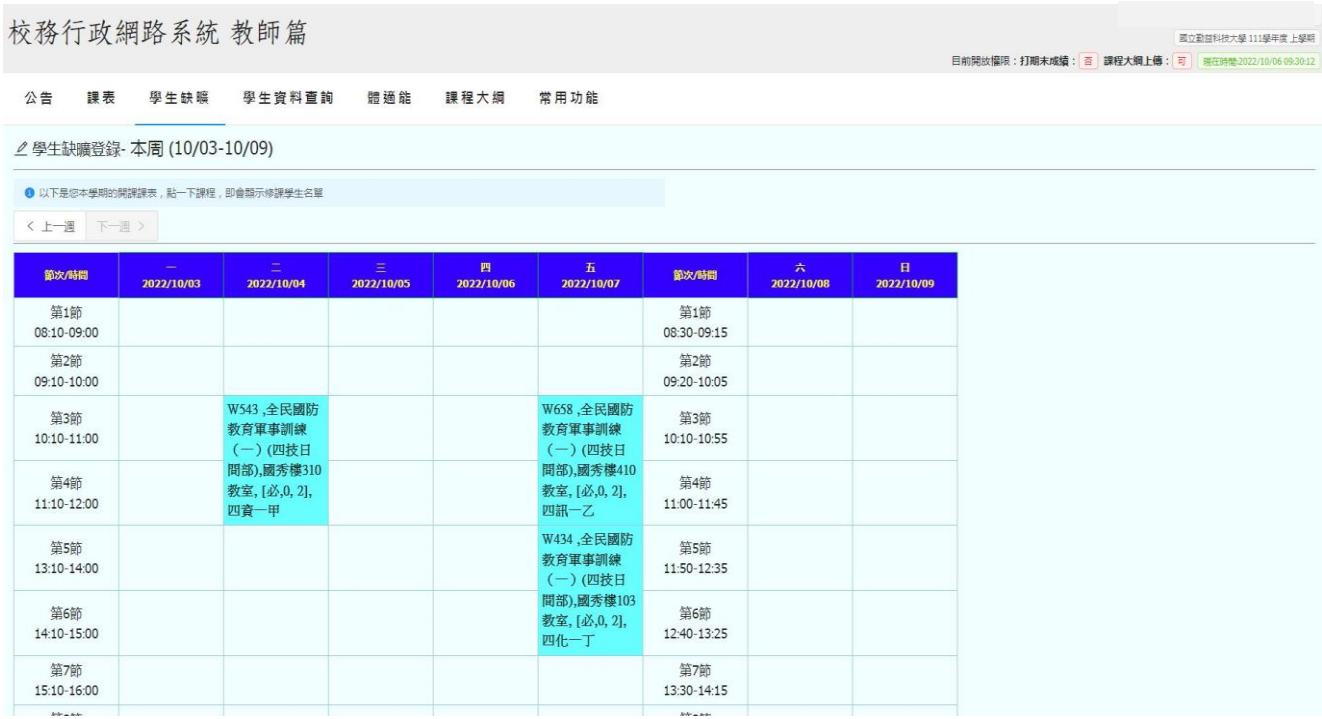

## 【步驟3】勾選節次或進行批次送出

## 校務行政網路系統 教師篇

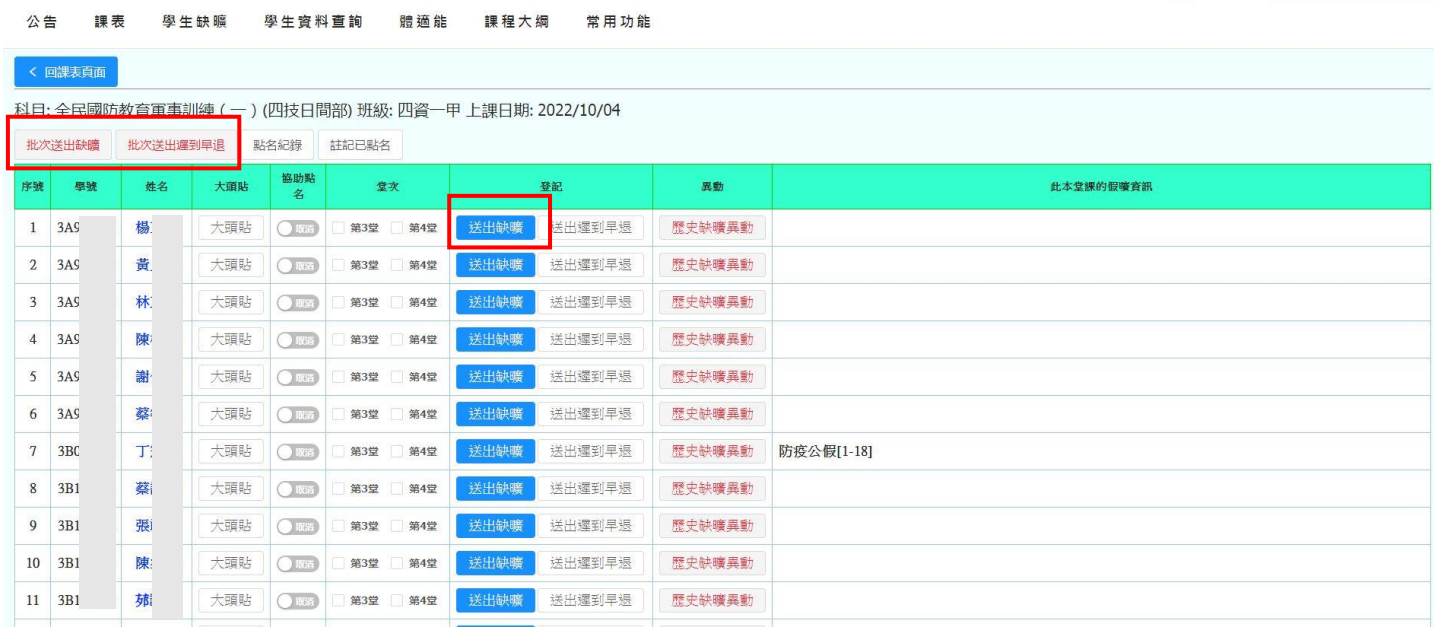